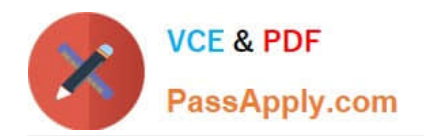

**77-420Q&As**

Excel 2013

# **Pass Microsoft 77-420 Exam with 100% Guarantee**

Free Download Real Questions & Answers **PDF** and **VCE** file from:

**https://www.passapply.com/77-420.html**

100% Passing Guarantee 100% Money Back Assurance

Following Questions and Answers are all new published by Microsoft Official Exam Center

**8 Instant Download After Purchase** 

**83 100% Money Back Guarantee** 

- 365 Days Free Update
- 800,000+ Satisfied Customers  $\epsilon$  or

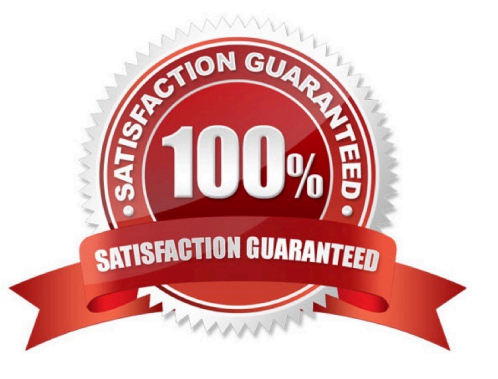

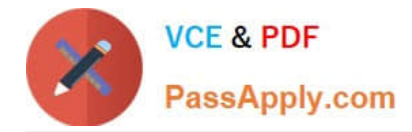

### **QUESTION 1**

Rename the title of the chart.

**Chart** 

Text "All Zero Scores"

Correct Answer: Use the following steps to complete this task in explanation:

Step 1:Click on the Chart.

Step 2:Click on the Chart title.

Step 3:Changeby typingthe title to:All Zero Scores

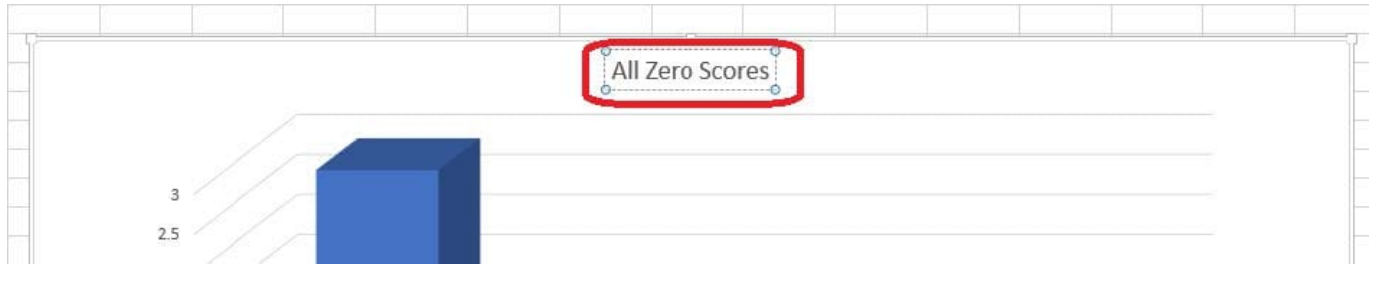

### **QUESTION 2**

Create a hyperlink to another worksheet.

Cell A2.

Cell reference "A3"

Sheet reference "Section 3" worksheet.

Correct Answer: Use the following steps to complete this task in explanation:

Step 1:Click cell A2.

Step 2:On the Insert tab, in the Links group, click Hyperlink.

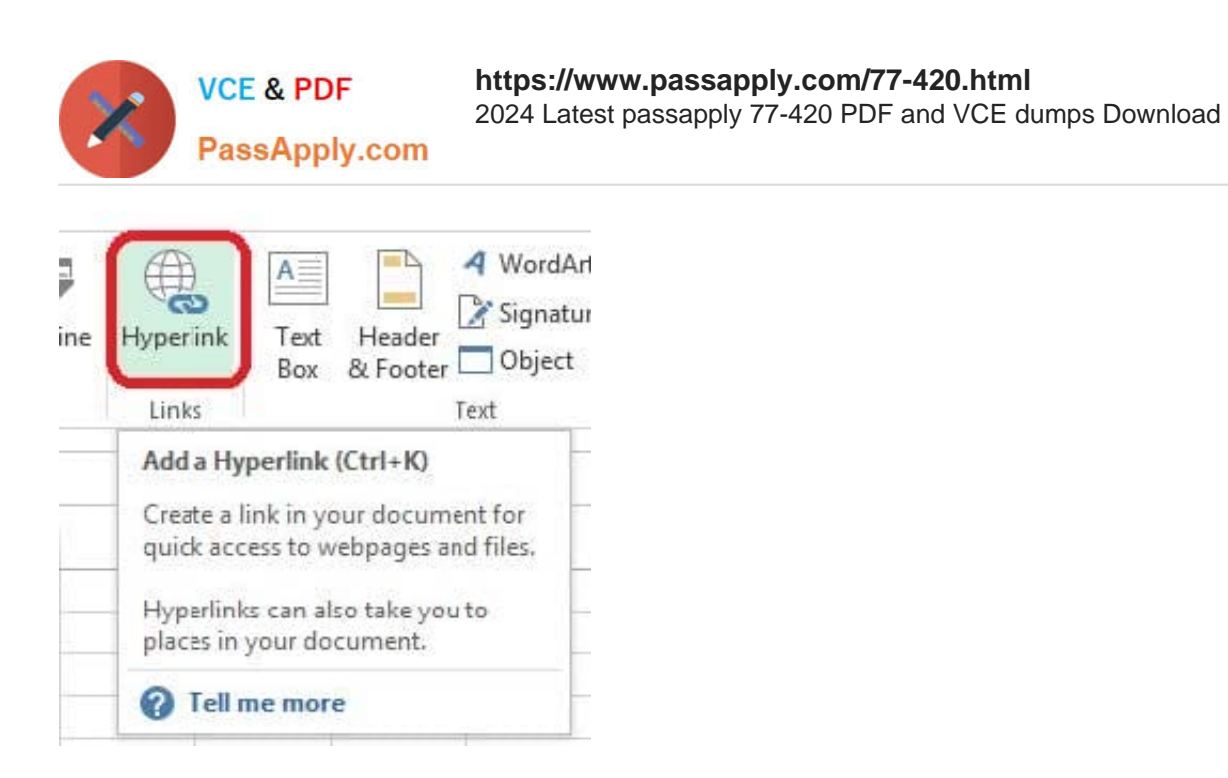

Step 3:In the Insert Hyperlink dialog box, in the Type the cell reference: type A3, select Cell Reference \\'Section 3\\', and click OK.

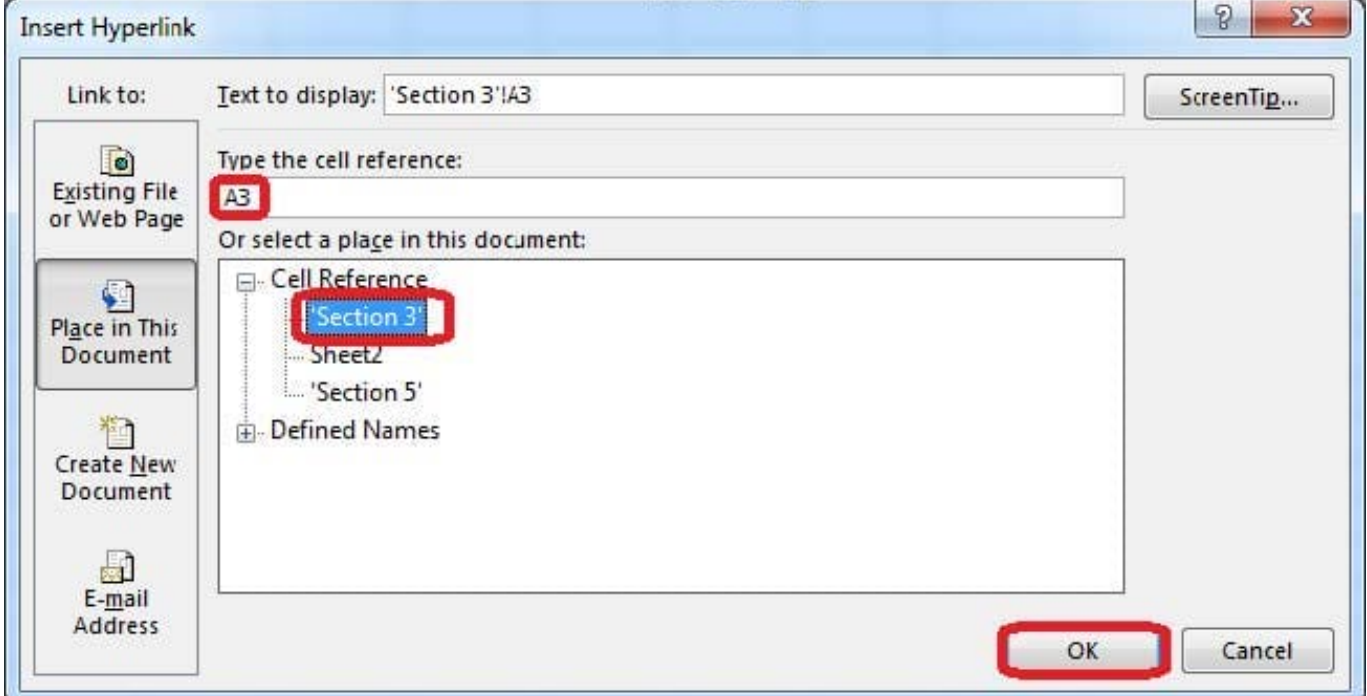

### **QUESTION 3**

Modify the text in the title.

Cell A1.

Text "Math 1080 - Section 3 Assignments"

Correct Answer: Use the following steps to complete this task in explanation:

Step 1:Click cell A1 Step 2:Change the text by typing to: Math 1080 - Section 3 Assignments

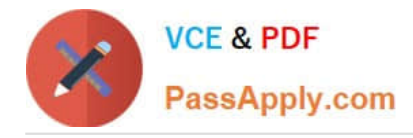

## **QUESTION 4**

Formula.

Find the minimum homework score for each student.

Cell range D7:D29

Number 1: minimum homework score for each student on "Section 3" worksheet.

Correct Answer: Use the following steps to complete this task in explanation:

Step 1: Click cell D7, and the click the Insert Function Button.

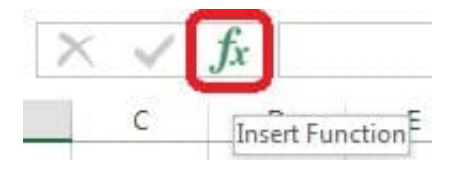

Step 2: In the Insert Function dialog box select Category Statistical, select function MAX, and click OK.

Formula.

Find the minimum homework score for each student.

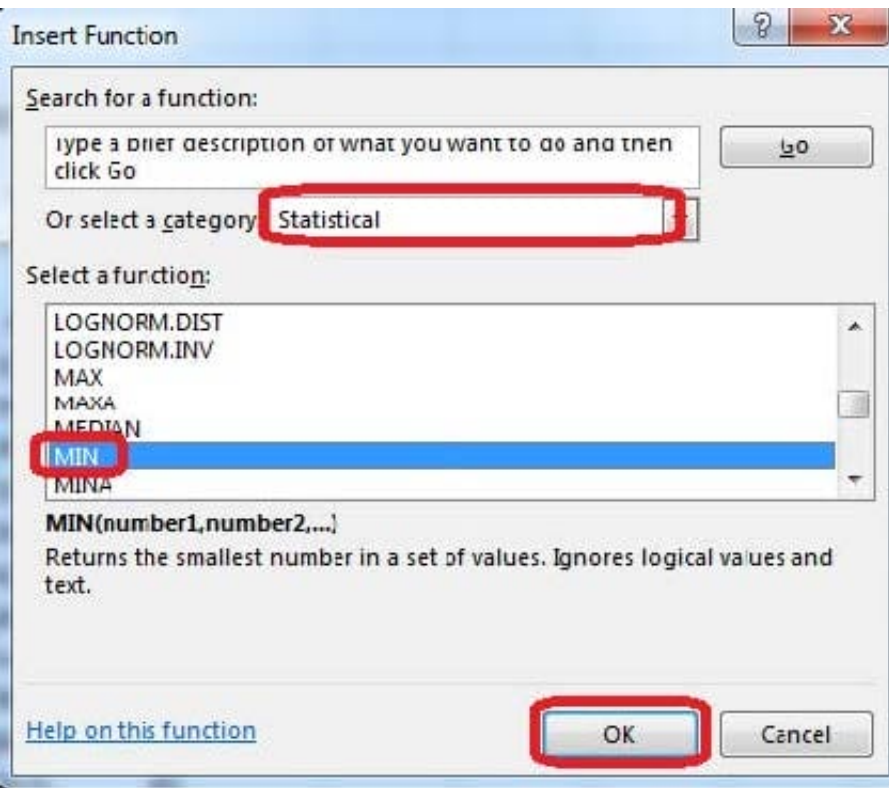

The function Arguments Dialog box appears:

Step 3: Click on the Section 3 tab (left bottom part of the window).

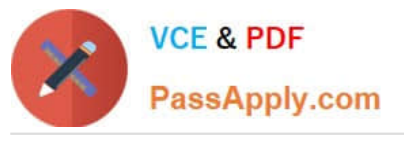

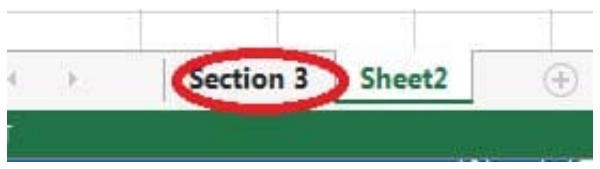

Step 4: Locate the data for the first student. This well be cell range C2 to N2. Click C2 and then Shift-click cell N2. Then click the OK button.

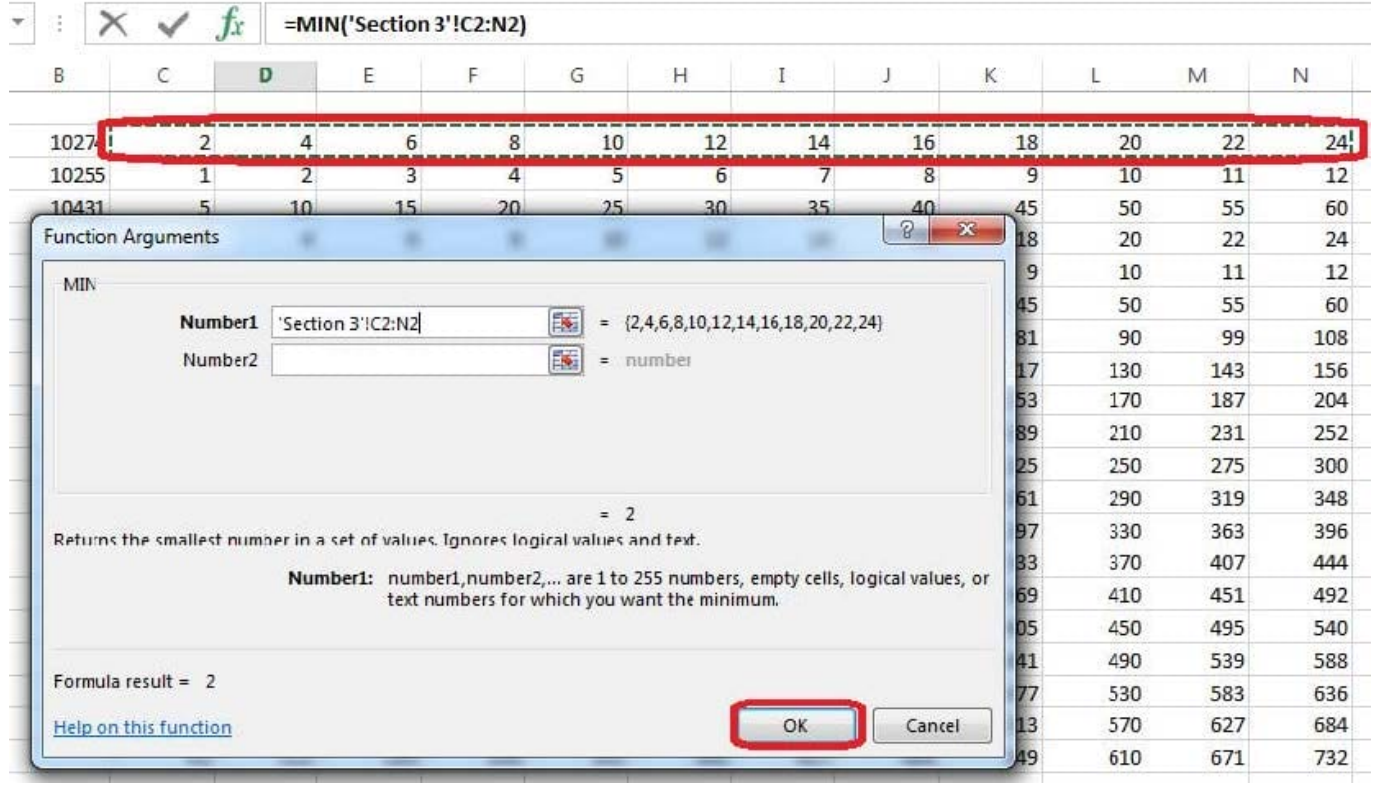

Step 5: Copy cell D7 downwards until cell D29.

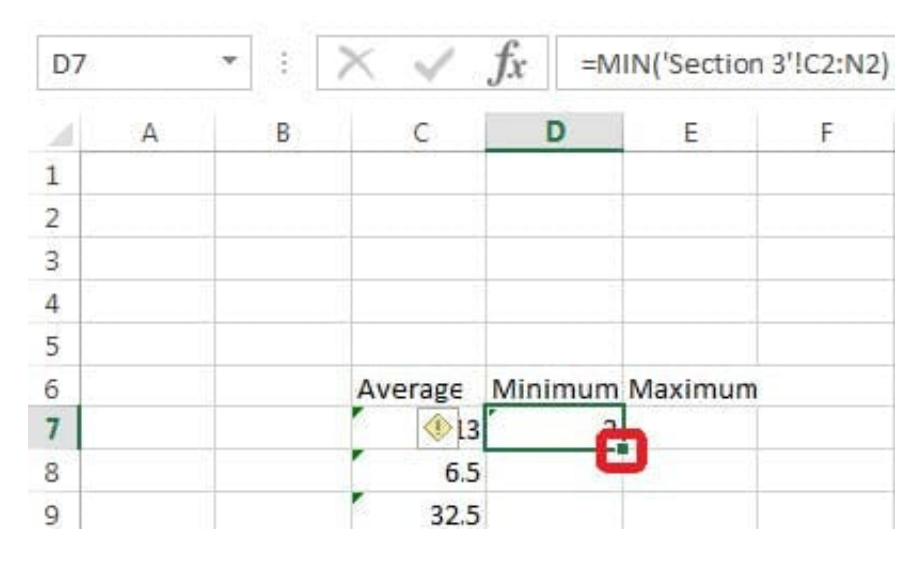

Result will be like:

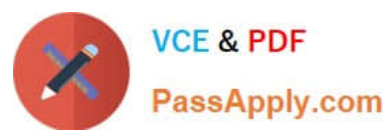

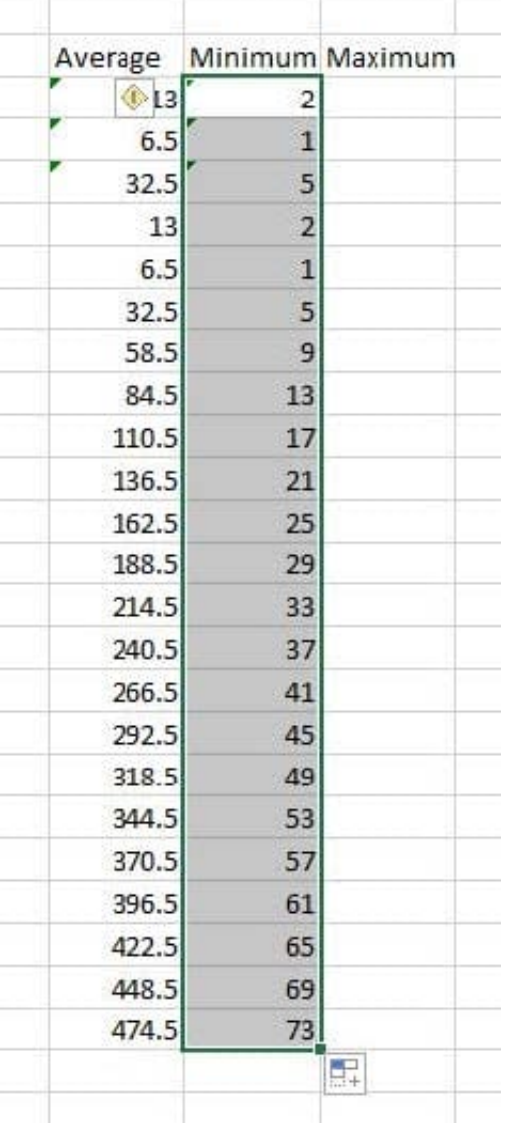

### **QUESTION 5**

Create a new named range.

Cell range C7:C29.

Name: "Homework"

Correct Answer: Use the following steps to complete this task in explanation:

Step 1:Click cell C7, and then Shift-click cell C29

Step 2:Click the Name box at the left end of the formula bar.

Step 3:Type: Homework. Press ENTER.

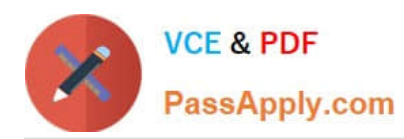

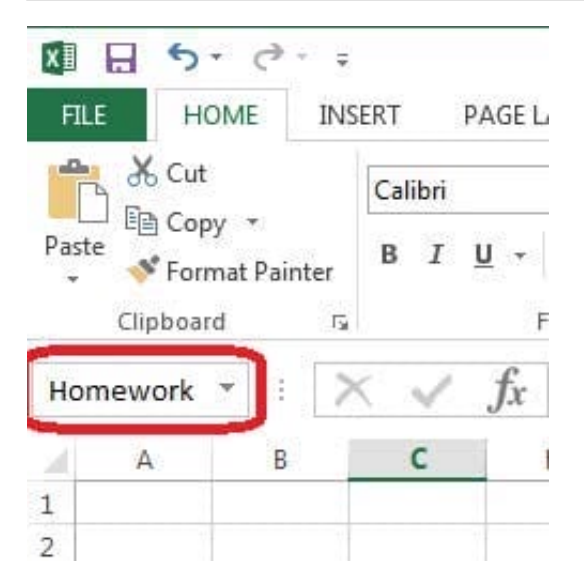

[Latest 77-420 Dumps](https://www.passapply.com/77-420.html) [77-420 PDF Dumps](https://www.passapply.com/77-420.html) [77-420 Braindumps](https://www.passapply.com/77-420.html)